### **Sample of Network Status Page**

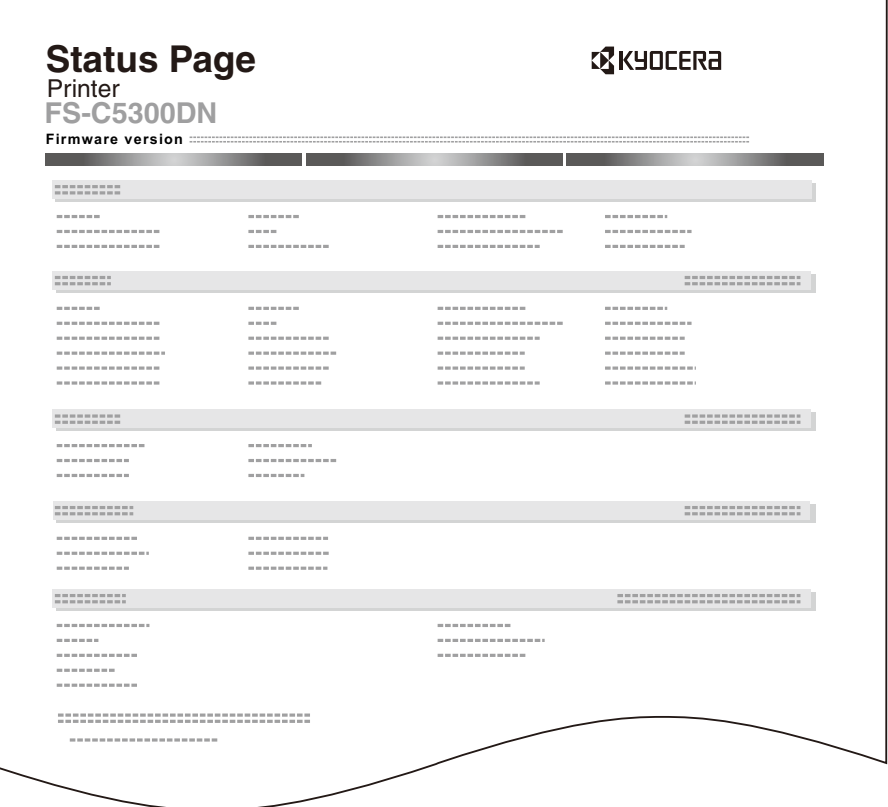

# **Loading Printer Driver**

Ensure the printer is plugged in and connected to the PC before installing the printer driver from the CD-ROM.

### **Installing the software in Windows**

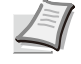

**Note** In Windows Vista, Windows XP and Windows 2000, you must be logged on with administrator privileges.

You can use either *Express mode* or *Custom mode* to install the software. *Express mode* automatically detects connected printers and installs the required software. Use *Custom mode* if you want to specify the printer port and select the software to be installed.

**1** Turn on the computer and start up Windows.

If the *Welcome to the Found New Hardware Wizard* dialog box displays, select **Cancel**.

2 Insert the CD-ROM supplied with the printer into the optical drive of the PC. In Windows Vista, the user account management window appears. Click "**Allow**".

The installation program launches.

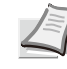

**Note** If the software install wizard does not launch automatically, open the CD-ROM window in Windows Explorer and double-click "**Setup.exe**".

3 Click "**View License Agreement**" and read the License Agreement. Click "**Agree**".

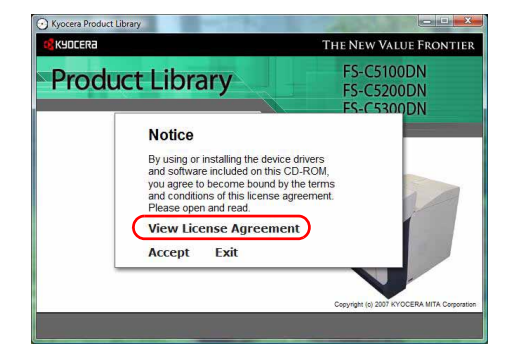

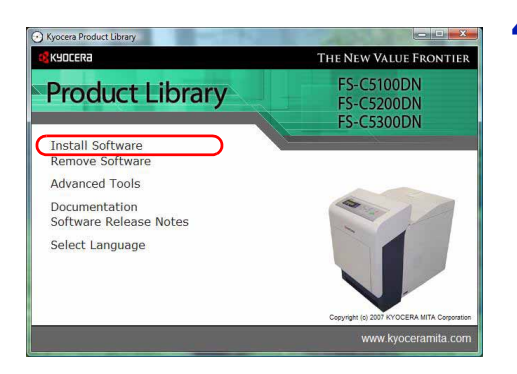

#### 4 Click "**Install software**".

The software install wizard starts up. Click "**Next**".

From this point, the procedure differs depending on your version of Windows and your connection method. Proceed to the correct procedure for your connection type.

- *Express mode* (Windows Vista or Windows XP)
- *Custom mode* (Windows Vista, Windows XP, Windows 2000 or Windows Server 2003)

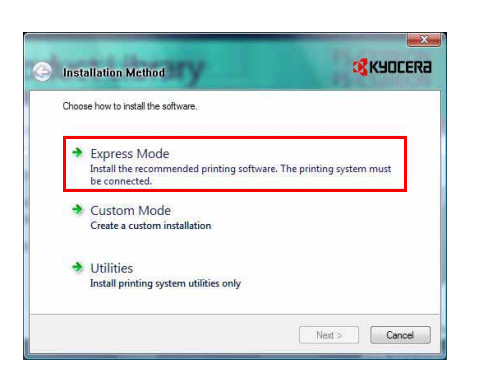

### **Express Mode (Windows Vista or Windows XP)**

In *Express mode*, the installer automatically detects the printer when it is turned on. Use *Express mode* for standard connection methods.

1 In the installation method selection window, select **Express Mode** and click "**Next**". The print system detection window appears and the installer detects the connected printers. If the installer does not detect a print system, check that the print system is connected via USB or a network and that it is turned on. Then return to the print system detection window.

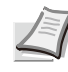

**Note** While the information shown in Windows Vista and Windows XP installation dialog boxes differs slightly, the installation procedure is the same.

2 Select the print system to be installed and click "**Next**".

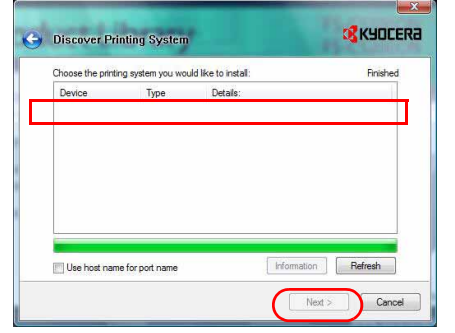

**Note** If the *Found New Hardware Wizard* appears, click "**Cancel**". If a hardware installation warning message appear, click "**Continue**".

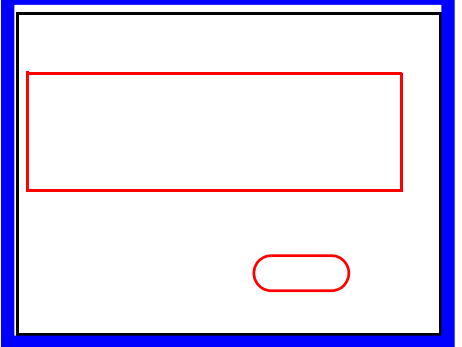

- 3 You can customize the print system name in the installation settings window. This will be the name displayed in the *Printer* window and in the printer lists displayed in applications. Specify whether to share the print system name or set the print system as an existing printer and then click "**Next**".
- 4 A window appears in which you can check the settings. Check the settings carefully and then click "**Install**".

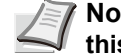

**Note** If the Windows security window appears, click "**Install this driver software**".

5 A message appears saying that the printer has been installed successfully. Click "**Exit**" to exit the printer installation wizard and return the CD-ROM main menu.

If the device setup dialog box appears after you click "**Exit**", you can specify the settings for items such as optional features installed in the print system. You can also specify the device settings after you exit the installation. For details, refer to "*Device Settings*" in the printer driver operation manual on the CD-ROM.

This completes the printer driver installation procedure. Follow the on-screen instructions to restart the system, if required.

### **Custom Mode (Windows Vista, Windows XP, Windows 2000 or Windows Server 2003)**

Use *Custom mode* if you want to specify the printer port and select the software to be installed.

For example, if you do not want fonts installed on your computer to be replaced, select **Custom Mode** and deselect the **Fonts** checkbox in the installation window.

1 Select **Custom Mode** and click "**Next**". (E.g.: For Windows Vista)

**2** Following the instructions in the install wizard window, select the software packages to be installed and the specify the port, etc. For details, refer to "*Custom Installation*" in the printer driver operation manual on the CD-ROM.

### **Installation on a Macintosh**

- **1** Turn on the printer and the Macintosh.
- 2 Insert the included CD-ROM (**Software Library**) into the CD-ROM drive.
- **3** Double-click the CD-ROM icon.
- 4 Double-click either **OS 10.2 and Later** or **IS 9.x and Earlier** depending on your Mac OS version.
- 5 Double-click **Kyocera OS X Japanese x.x** or **Kyocera Japanese x.x.** The printer driver installation software starts up.
- **6** Install the printer driver as directed by the instructions in the installation software.

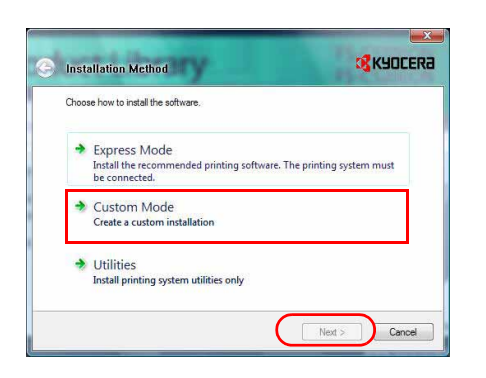

# **Printing from Application Software**

The steps required to print a document created with an application are explained below. You can select the printing *Paper Size* and *Output Destination*.

- 1 Load the paper required into the paper cassette.
- 2 From the application *File* menu, select **Print**. The *Print* dialog box displays.
- **3** Click the drop down list of printer names. All the printers installed in Windows are listed. Click the name of the machine.
- 4 Use **Number of copies** to enter the number of prints required. Up to 999 copies can be entered.

For Microsoft Word, we recommend that you click **Options** and specify **Use printer settings** for the **Default tray**.

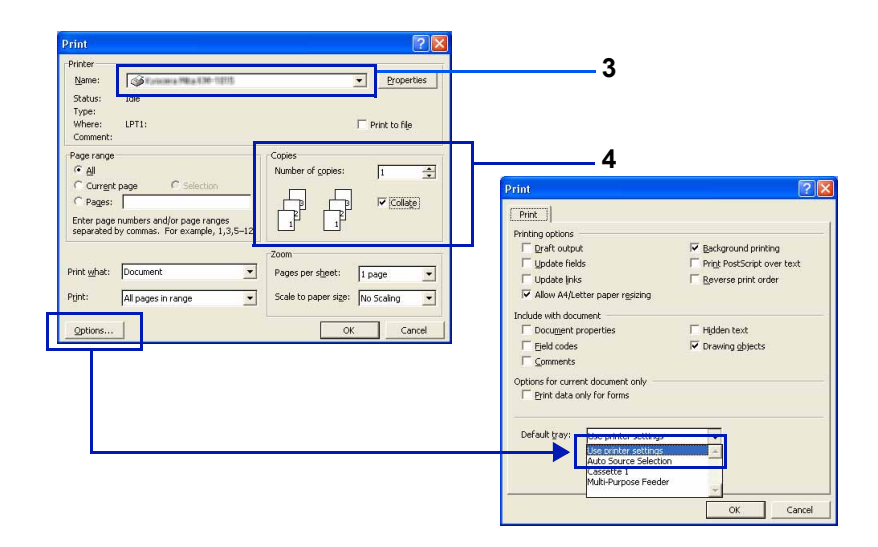

5 To start printing, click **OK**.

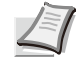

**Note** For information on how to use the printer driver software, refer to the *KX Printer Driver Operation Guide.*

# 3 Maintenance

This chapter contains explanations on the following topics:

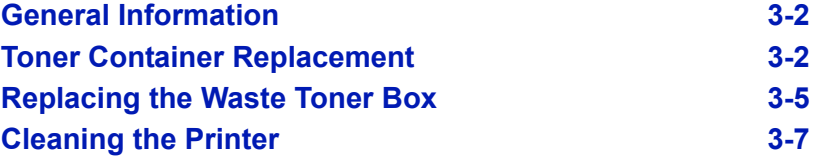

### **General Information**

This chapter describes basic maintenance tasks you can perform on the printer. You can replace the following component according to the printer's display:

- Toner Kits
- Waste Toner Box

Also, the following parts need periodic cleaning:

- Paper Transfer Unit
- Main Charger Units

## **Toner Container Replacement**

#### **Frequency of toner container replacement**

The life of the toner containers depends on the amount of toner required to accomplish your printing jobs. When 5% coverage (a typical business document) of individual toner colors is assumed for A4 or letter size paper:

- The black toner container lasts an average of 9,000 monochrome pages (FS-C5100DN: 5,000 monochrome pages, FS-C5200DN: 7,000 monochrome pages).
- The cyan, magenta, and yellow toner containers last an average of 12,000 color images (FS-C5100DN: 3,500 color images, FS-C5200DN: 5,000 color images).

You can print a status page to check how much toner remains in the toner container. The Toner Gauge in the consumables status section on the status page shows a progress bar for each color, which roughly represents how much toner is left in the toner container.

#### **Starter Toner Containers**

The toner containers packed with the new printer are starter toner containers. The black starter toner container lasts an average of 4,500 monochrome pages (FS-C5100DN: 2,500 monochrome pages, FS-C5200DN: 3,500 monochrome pages). The cyan, magenta, and yellow starter toner containers last an average of 6,000 color images for each (FS-C5100DN: 1,750 color images for each, FS-C5200DN: 2,500 color images).

#### **Toner Kits**

For best results, we recommend that you only use genuine Kyocera Parts and Supplies.

The toner kits are supplied in 4 different colors: cyan, magenta, yellow and black.

A new toner kit for each color contains the following items:

- Toner Container
- Cleaning cloth
- Grid cleaner for main charger cleaning
- Plastic waste bags for old toner container and old waste toner box
- Waste toner box

• Installation Guide

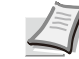

**Note** Do not remove the toner container from the carton until you are ready to install it in the printer.

### **Understanding Messages Requesting Toner Container Replacement**

The printer displays messages for individual colors at two stages of toner usage. This message is automatically alternated with the other printer message (such as Ready):

- When the printer becomes low on toner, for example in the cyan container, the printer displays the message  $Toner \, low \, C, M, Y, K$  as the first caution. Note the replacement is not always necessary at this stage.
- If you ignore the above message and continue printing, the printer displays the message Replace  $\tan x -$  just before the toner is used up. The toner container must be replaced immediately. Clean the separate charger wires, etc. After the cleaning is finished, however, the message does not automatically change to Ready. To restart printing, you must press **[GO]** and make the printer ready.

In either case, replace the toner container, see *Toner Container Replacement on page 3-2*.

### **Replacing the Toner Container**

This section explains how to replace the toner containers. When replacing the toner container of any color, always replace the waste toner box at the same time. If this box is full, the printer may be damaged or contaminated by the waste toner that may spill over the box.

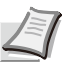

**Note** During toner container replacement, temporarily put storage media and computer supplies (such as floppy disks) away from around the toner container. This is to avoid damaging media by the magnetism of toner.

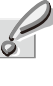

**Important** You do not have to turn printer power off before starting the replacement. Any data that may be under printing process in the printer will be deleted if you turn printer power off.

To replace the toner container, first make sure of the color of the toner container requiring replacement. In this example, it is assumed that you are replacing the black toner container.

Open the face-down tray (top tray).

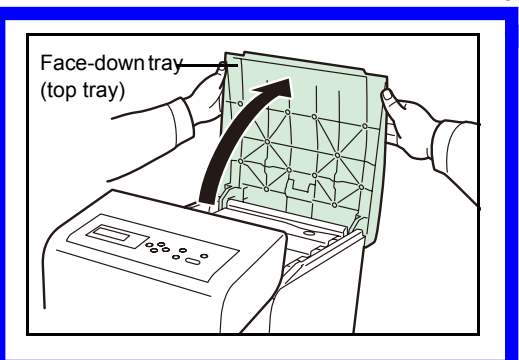

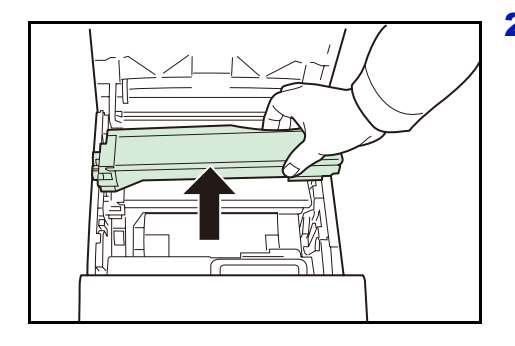

2 Carefully remove the old toner container from the printer.

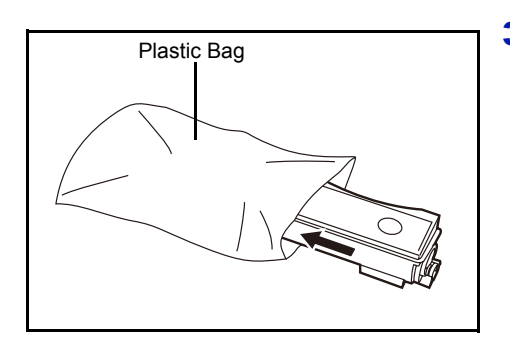

3 Put the old toner container in the plastic bag (contained in the toner kit) and discard it later according to the local code or regulations for waste disposal.

4 Take the new toner container out of the toner kit.

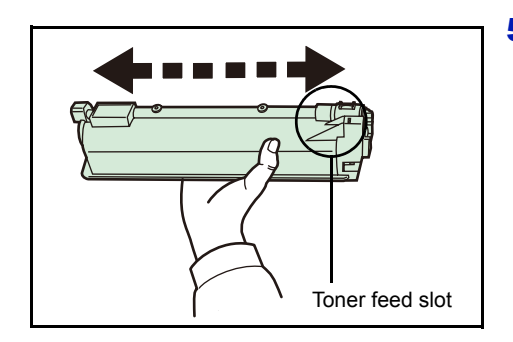

5 Shake the new toner container 5 or 6 times as shown in the figure in order to distribute the toner evenly inside the container. Do not press too firmly on the center of the toner container or touch the toner feed slot.

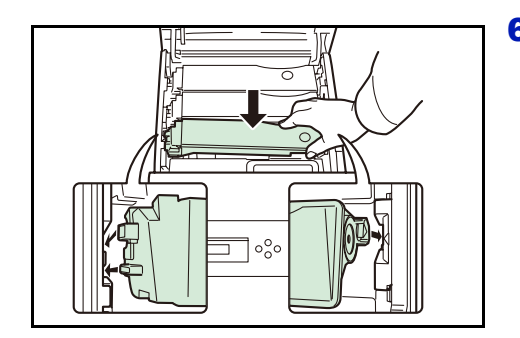

6 Set the new toner container in the printer as shown in the figure below.

- 7 Push down on the top of the toner container to install it firmly in place. Use the same procedure to replace the other color toner containers.
- 8 Close the face-down tray (top tray).

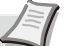

**Note** If the face-down tray (top tray) does not close, check that the new toner container is installed correctly (in step 7). After use, always dispose of the toner container and the waste toner box in accordance with Federal, State and Local rules and regulations.

Proceed to the next section.

# **Replacing the Waste Toner Box**

Replace the waste toner box when the Check waste toner box message is displayed. A new waste toner box is included with the toner kit. The printer will not operate without replacing the waste toner box.

1 Open the left cover.

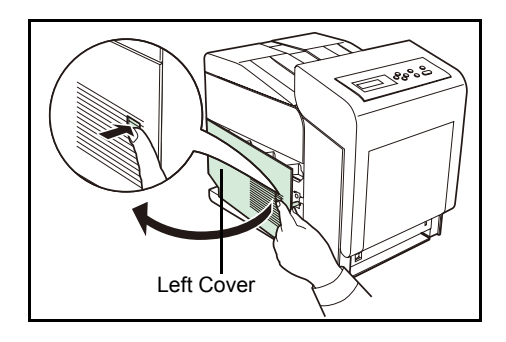

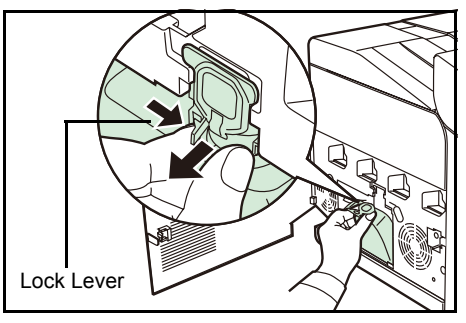

2 While holding the waste toner box, press the lock lever and then gently remove the waste toner box.

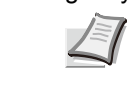

**Note** Remove the waste toner box as gently as possible so as not to scatter the toner inside. Do not let the opening of the waste toner box face downward.

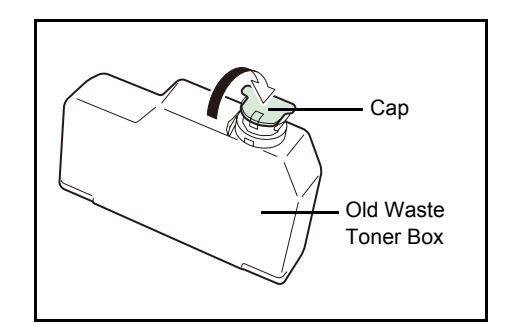

**3** Close the cap to the old waste toner box after removing the box from the printer.

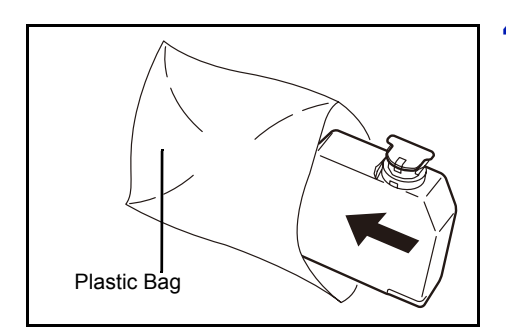

4 To prevent toner from spilling, put the old waste toner box in the plastic bag (contained in the toner kit) and discard it later according to the local code or regulations for waste disposal.

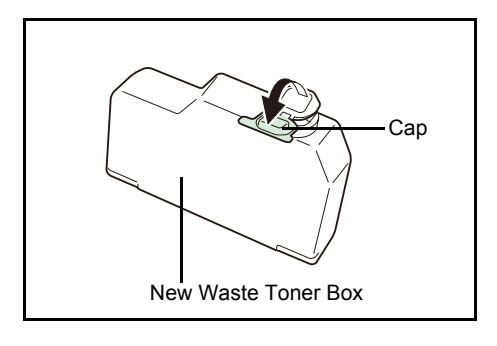

5 Open the cap of the new waste toner box.

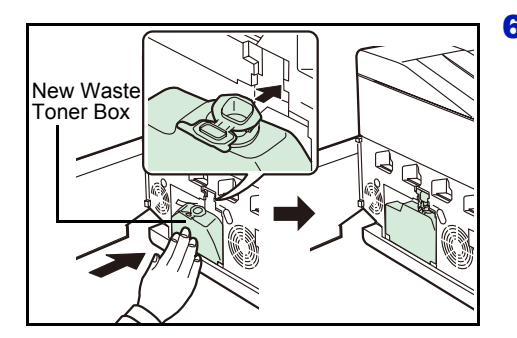

**6** Insert the new waste toner box as shown in the figure below. When the box is set correctly, it will snap into place.

7 Make sure that the waste toner box is correctly inserted and close the left cover.

After replacing the toner containers and the waste toner box, clean the main charger units and the paper transfer unit. For instructions, see *Cleaning the Printer on page 3-7*.

# **Cleaning the Printer**

The paper transfer unit should be cleaned each time the toner container and waste toner box are replaced.

To maintain optimum print quality, it is also recommended that the inside of the printer be cleaned once a month as well as when the toner container is replaced.

It should also be cleaned if streaking or lines appear on printed copies, or if printouts appear faint or blurred.

### **Cleaning the Paper Transfer Unit**

Print problems such as soiling of the reverse side of printed pages may occur if the paper transfer unit becomes dirty. To clean the paper transfer unit, you must use the cleaning cloth included in the toner kit.

1 While pulling the green front cover release lever, pull out the front cover.

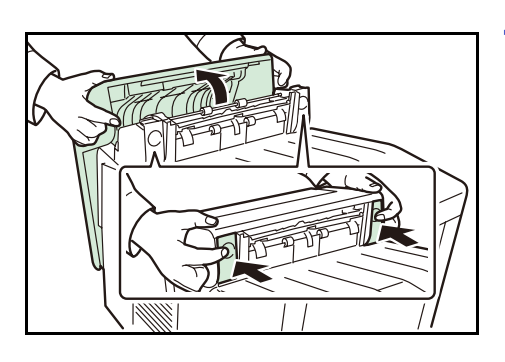

2 Wipe away the paper dust on the registration roller and the paper ramp using the wiper cloth included in the toner kit.

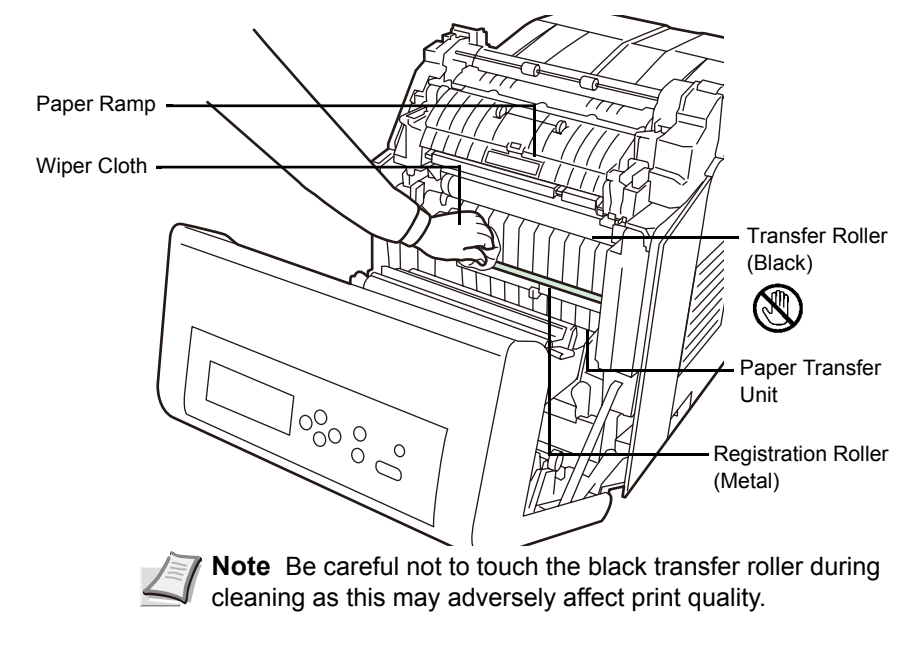

**3** Push the paper transfer unit back in completely.

# 4 Troubleshooting

This chapter contains explanations on the following topics:

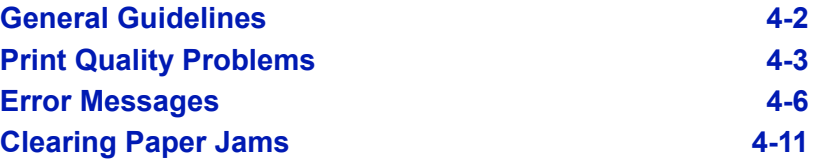

If a problem cannot be corrected, contact your service technician.

# **General Guidelines**

The table below provides basic solutions for problems you may encounter with the printer. We suggest you consult this table to troubleshoot the problems before calling for service.

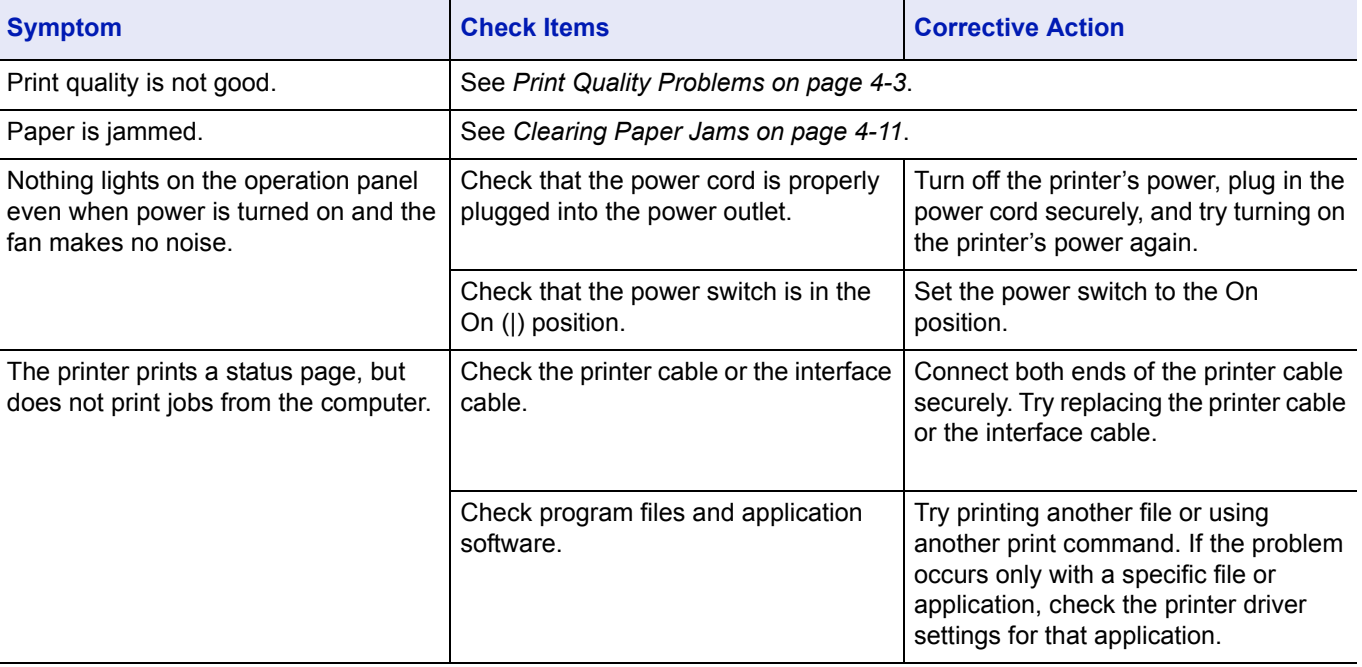

### **Tips**

Printer problems may be solved easily by following the tips below. When you have encountered a problem that following the above guidelines will not solve, try the following:

- Turn the printer power off and wait for several seconds. Then, turn on the printer.
- Reboot the computer which sends the print jobs to the printer.
- Obtain and use the latest version of the printer driver. The latest versions of printer drivers and utilities are available at: http://www.kyoceramita.com/download/.
- Make sure that the procedures for printing are correctly followed in the application software. Consult the documentation supplied with the application software.
- If the printer prints garbage characters or stalls when the computer is turned on, particularly when the printer is connected to the computer under Windows 98 via the parallel port, rename device driver file drvwppqt.vxd. This file may be located in Windows\System\Iosubsys or Arcada\System folder. For technical details, visit Microsoft web site for the device driver.

# **Print Quality Problems**

The tables and diagrams in the following sections define print quality problems and the corrective action you can conduct to solve the problems. Some solutions may require cleaning or replacing parts of the printer.

If the suggested corrective action will not solve the problem, call for service.

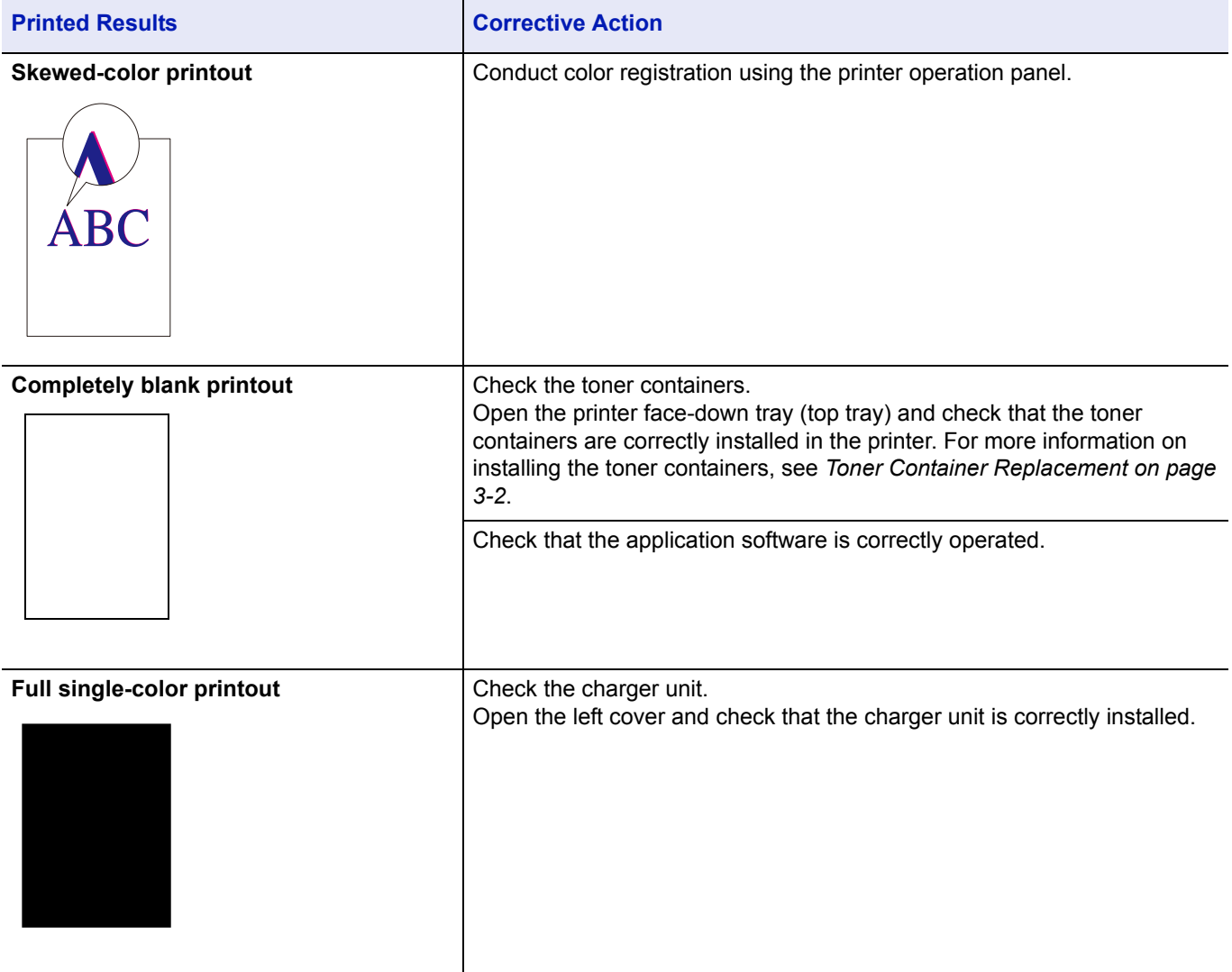

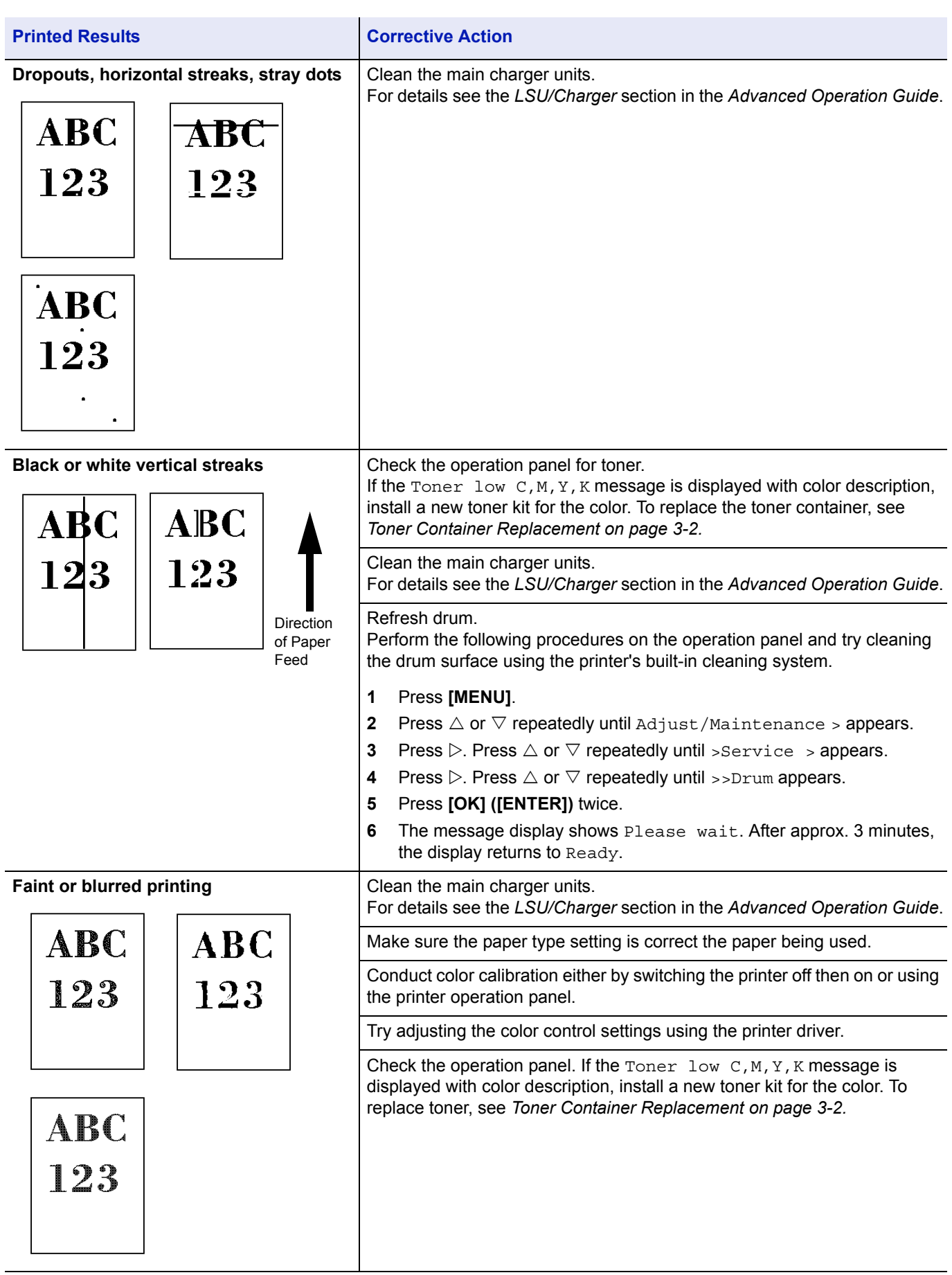

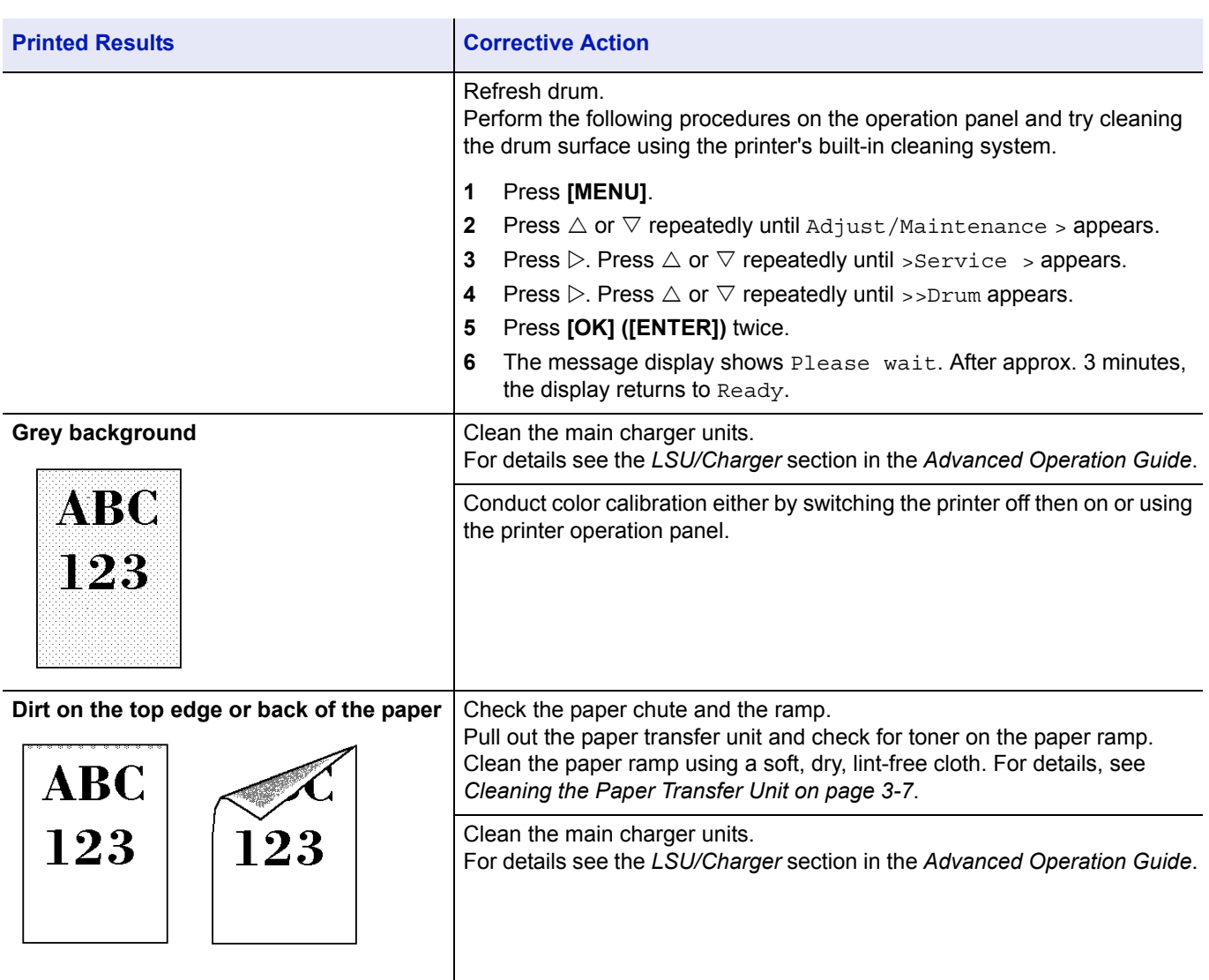

# **Error Messages**

The following table lists errors and maintenance messages that you can be dealt with by yourself. If call service appears, turn off the printer, disconnect the power cord, and contact your service technician.

Some errors cause the alarm to sound. To stop the alarm, press **[CANCEL]**.

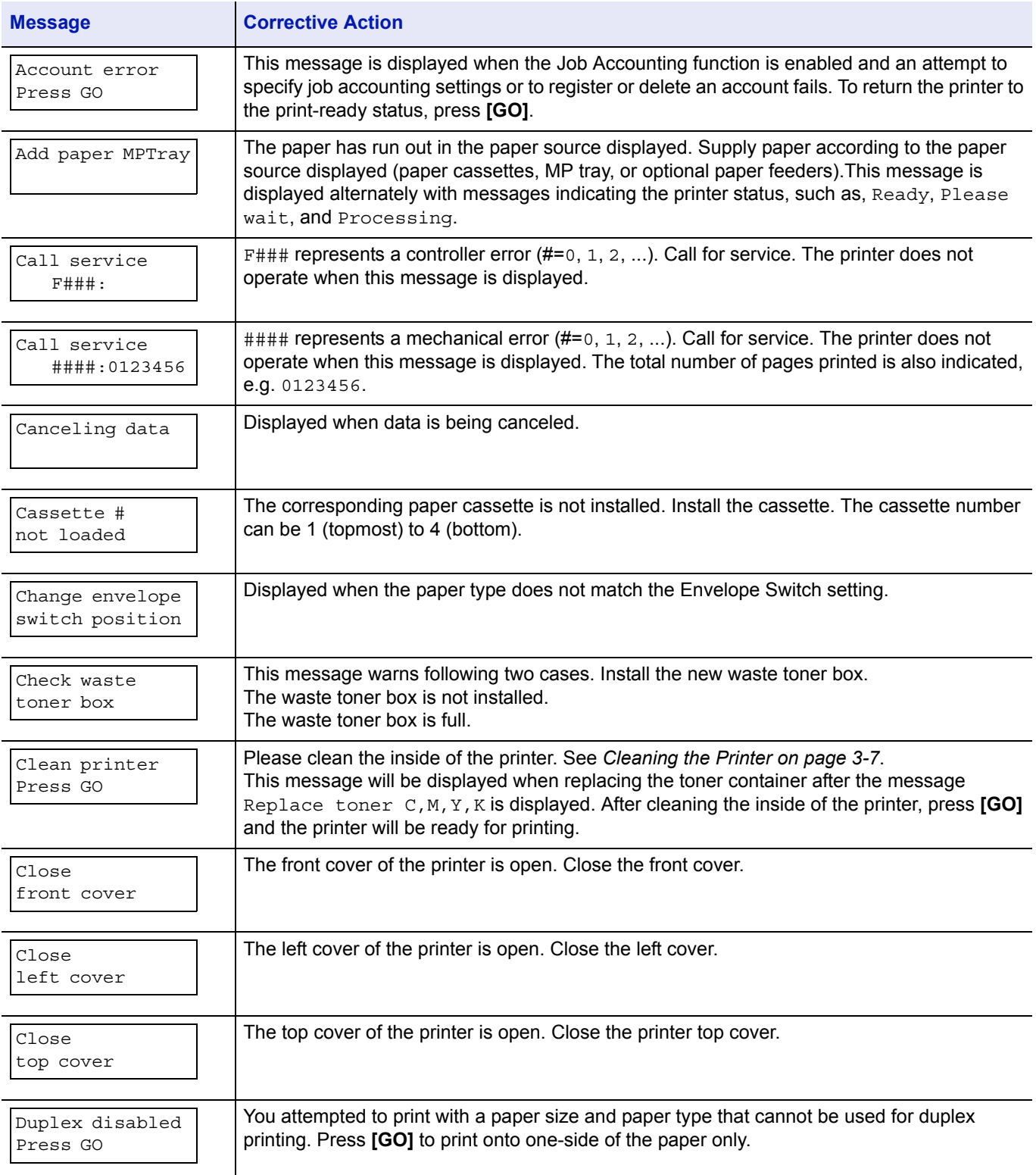

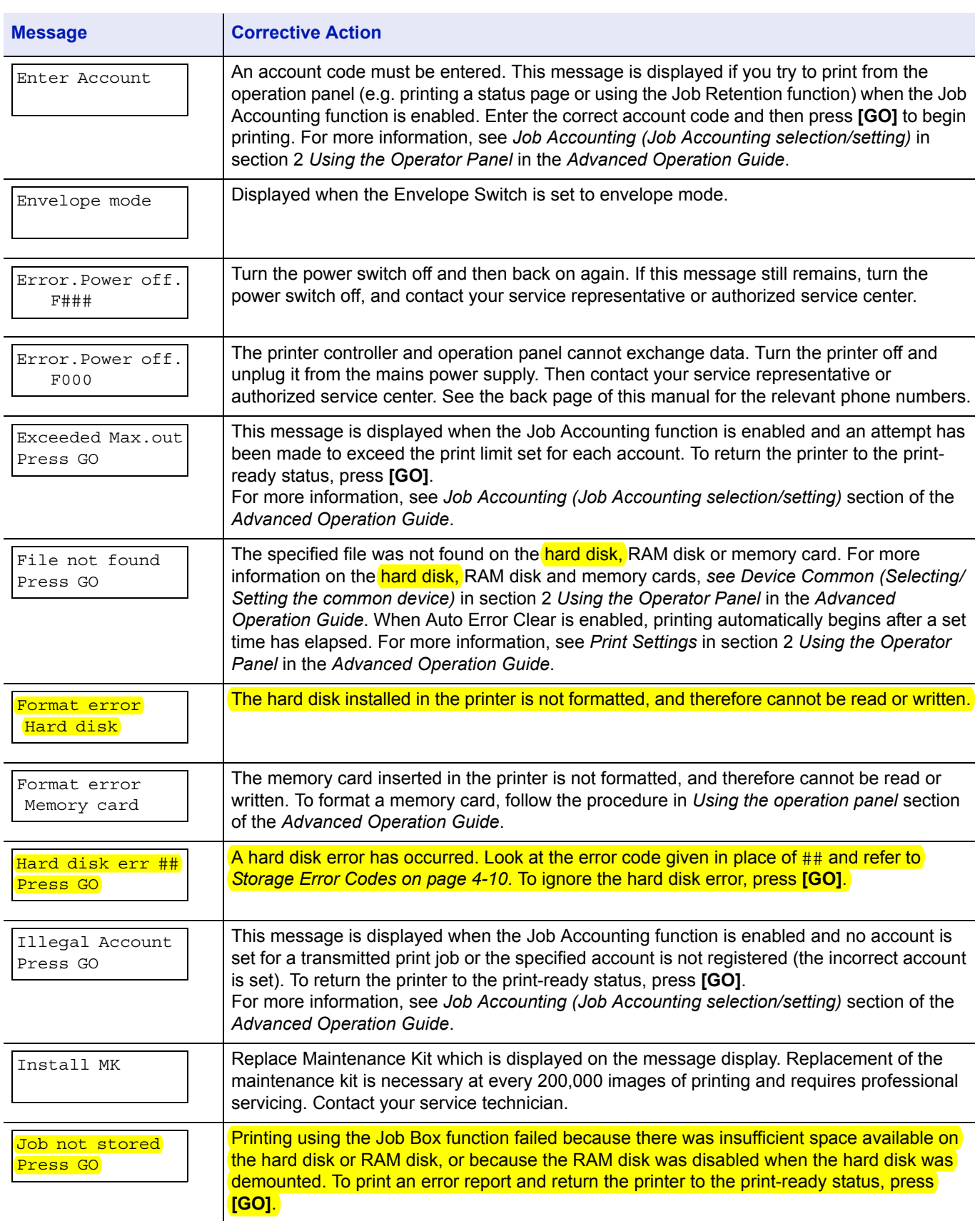

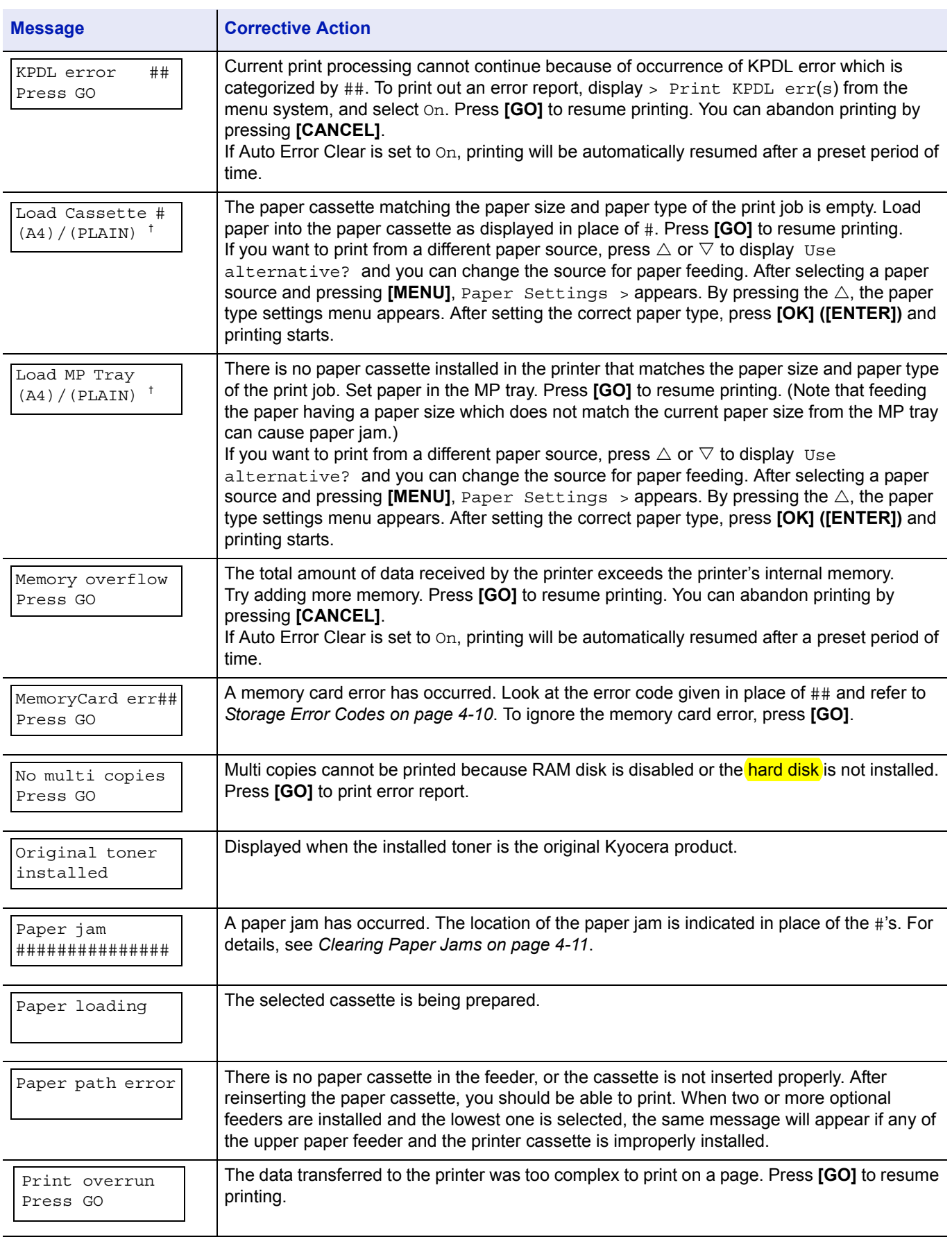

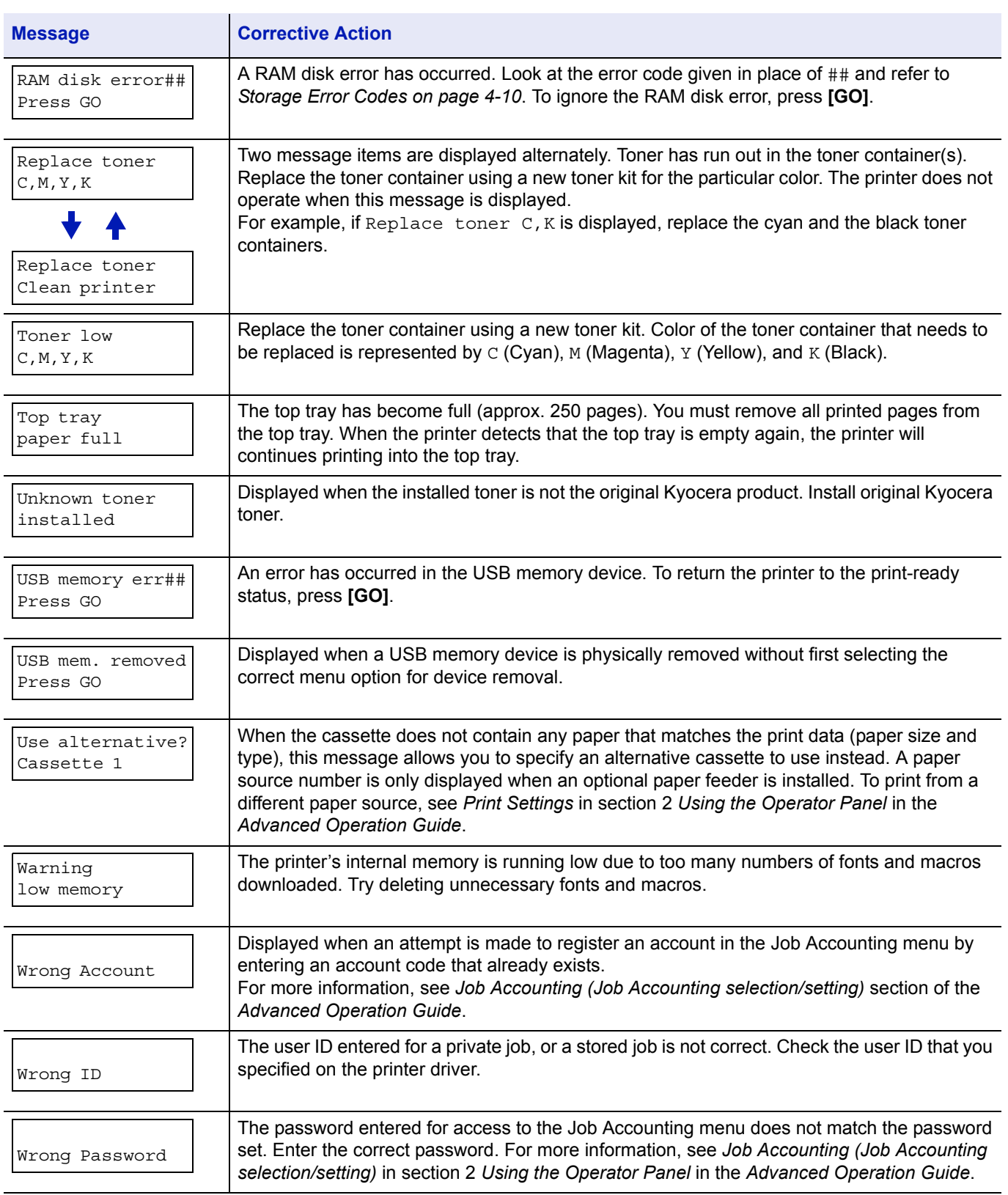

†. After this error has happened, page protect mode will be automatically turned on. To maintain optimum use of memory during printing, we recommend you manually turn off page protect mode.

# **Storage Error Codes**

## **Hard Disk Errors**

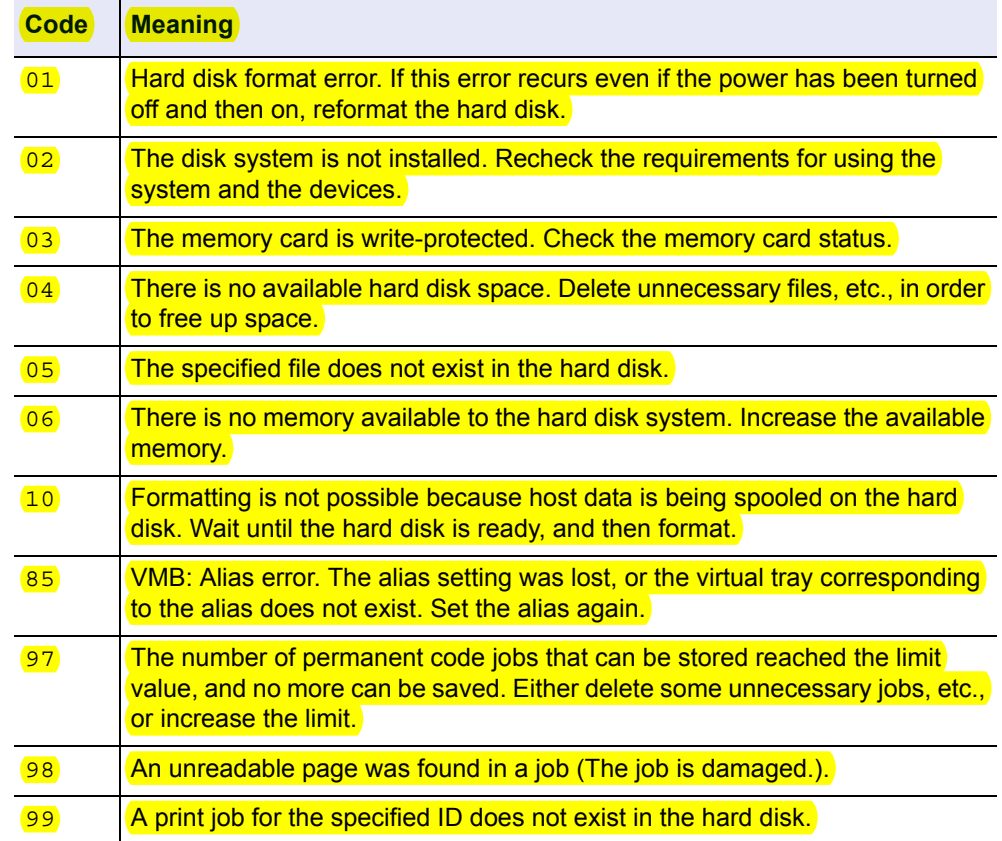

# **Memory Card Errors**

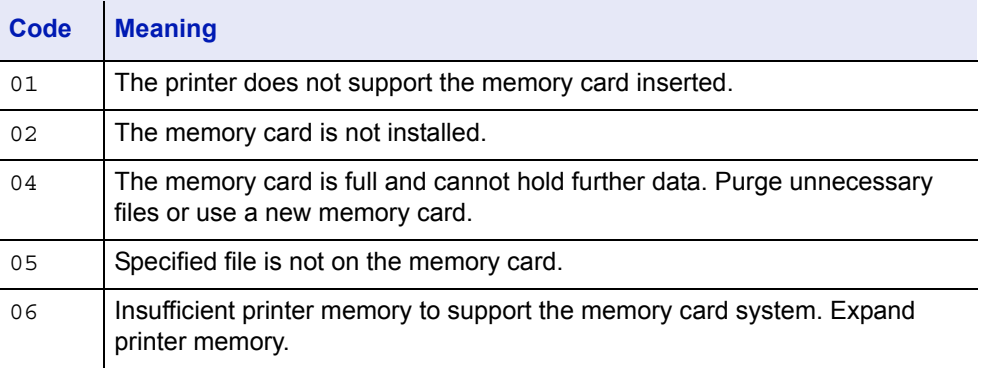

### **RAM Disk Errors**

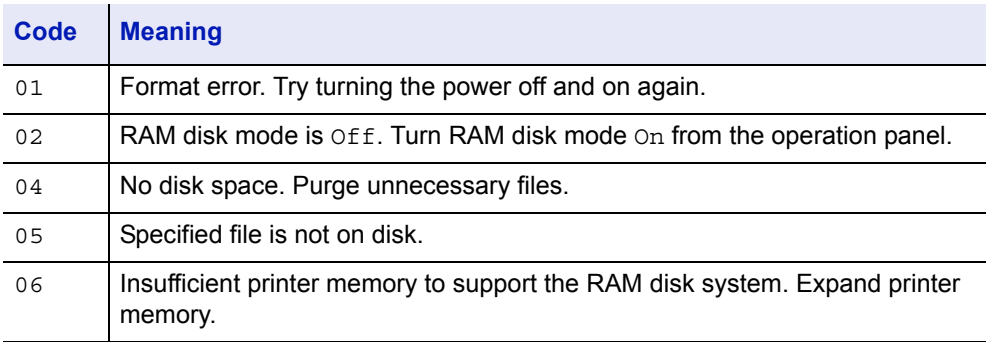

## **Clearing Paper Jams**

If the paper jammed in the paper transport system, or no paper sheets were fed at all, the Paper jam message appears and the location of the paper jam (the component where the paper jam has occurred) is also indicated. The printer automatically goes off-line when this message is displayed. Remove jammed paper. After removing jammed paper, the printer will re-start printing.

#### **Possible Paper Jam Locations**

The figure below explains the printer's paper paths including the options. The locations where paper jams might occur are also shown here, with each location explained in the table below. Paper jams can occur in more than one component on the paper paths.

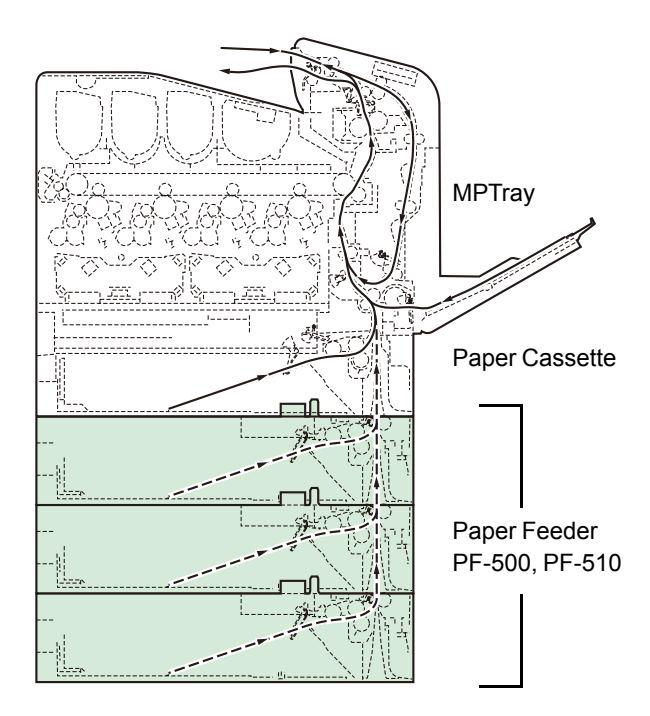

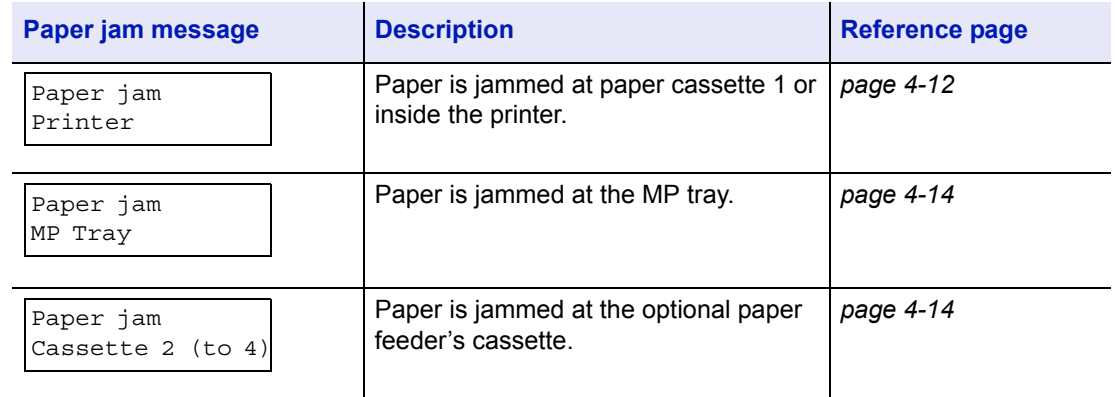

### **General considerations for clearing jams**

Bear in mind the following considerations when attempting jam removal:

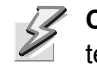

- **CAUTION** When pulling the paper, pull it gently so as not to tear it. Torn pieces of paper are difficult to remove and may be easily overlooked, deterring the jam recovery.
- If paper jams occur frequently, try using a different type of paper, replace the paper with paper from another ream, flip the paper stack over, or rotate the paper stack 180 degrees. The printer may have problems if paper jams recur after the paper was replaced.
- Whether or not the jammed pages are reproduced normally after printing is resumed depends on the location of the paper jam.

#### **Utilizing Online Help Messages**

Online help messages are available in the printer's message display to provide simple instructions for clearing jams. Press ( $\mathbf{\Omega}$ ) when the paper jam message has appeared. Then a help message will appear to facilitate jam clearing in the location.

#### **[Paper jam Cassette]**

Paper is jammed at paper cassette.

**1** Pull out the paper cassette and remove the jammed paper.

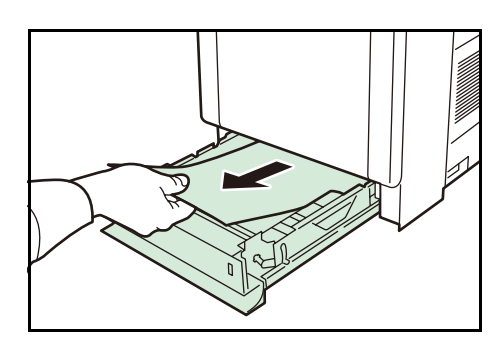

2 If paper is jammed in the paper cassette, open and close the front cover (the paper jam error will be reset).

### **[Paper jam Printer]**

Paper is jammed at the paper cassette or inside the printer. Remove the jammed paper using the procedure given below.

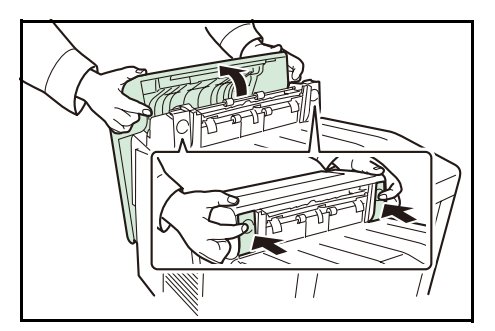

**1** While pulling the green front cover release lever, pull out the front cover.

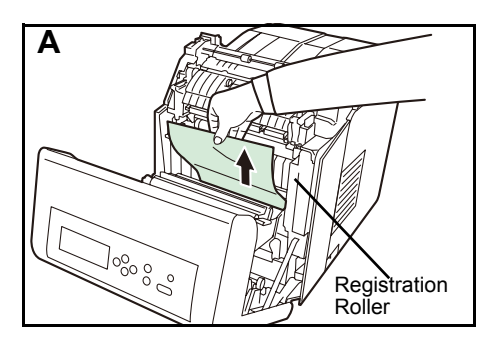

**B**  $\mathbb{H}$ n **Job 0-0** Registration Roller

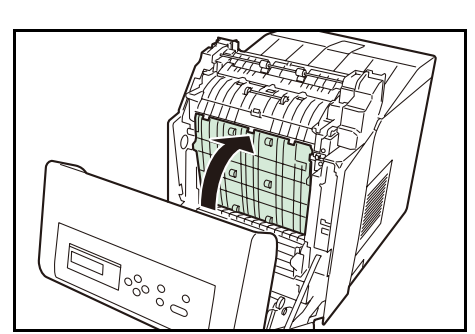

2 If paper is jammed as shown in **A**, remove the paper by pulling the center up. If paper is jammed as shown in **B**, remove the paper by pulling the edge.

**3** Close the front cover.

### **[Paper jam MP Tray]**

Paper is jammed at the MP tray. Remove the jammed paper using the procedure given below.

**1** Remove the paper jammed at the MP tray.

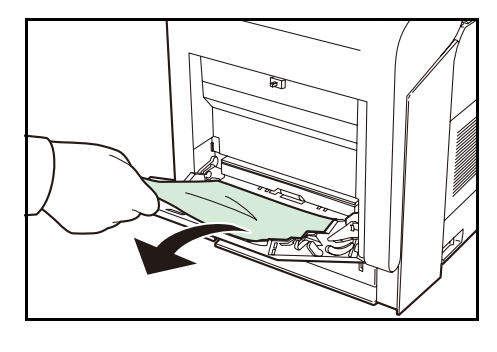

2 Open and close the front cover (the paper jam error will be reset).

### **[Paper jam Cassette 2 (to 4)]**

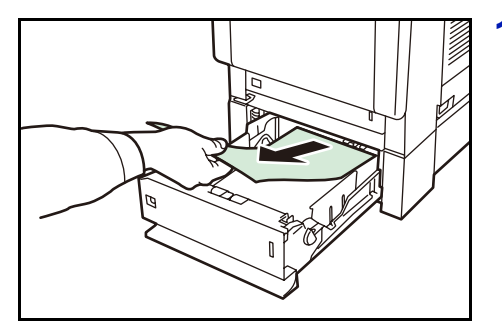

**1** If the paper jams in the paper feeder, pull out the paper feeder and remove the jammed paper.

# 5 Specifications

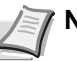

**Note** Specifications are subject to change without notice.

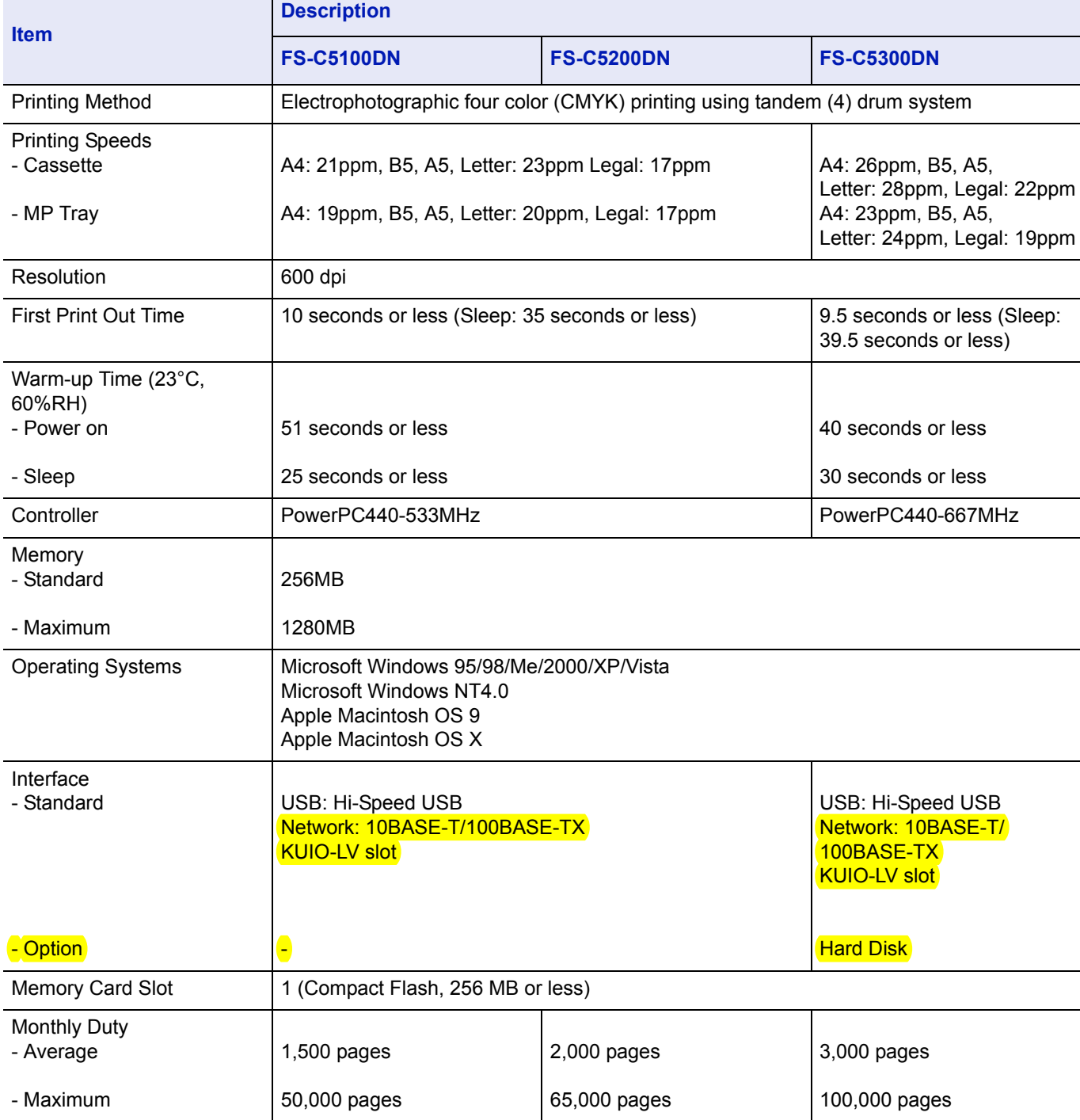

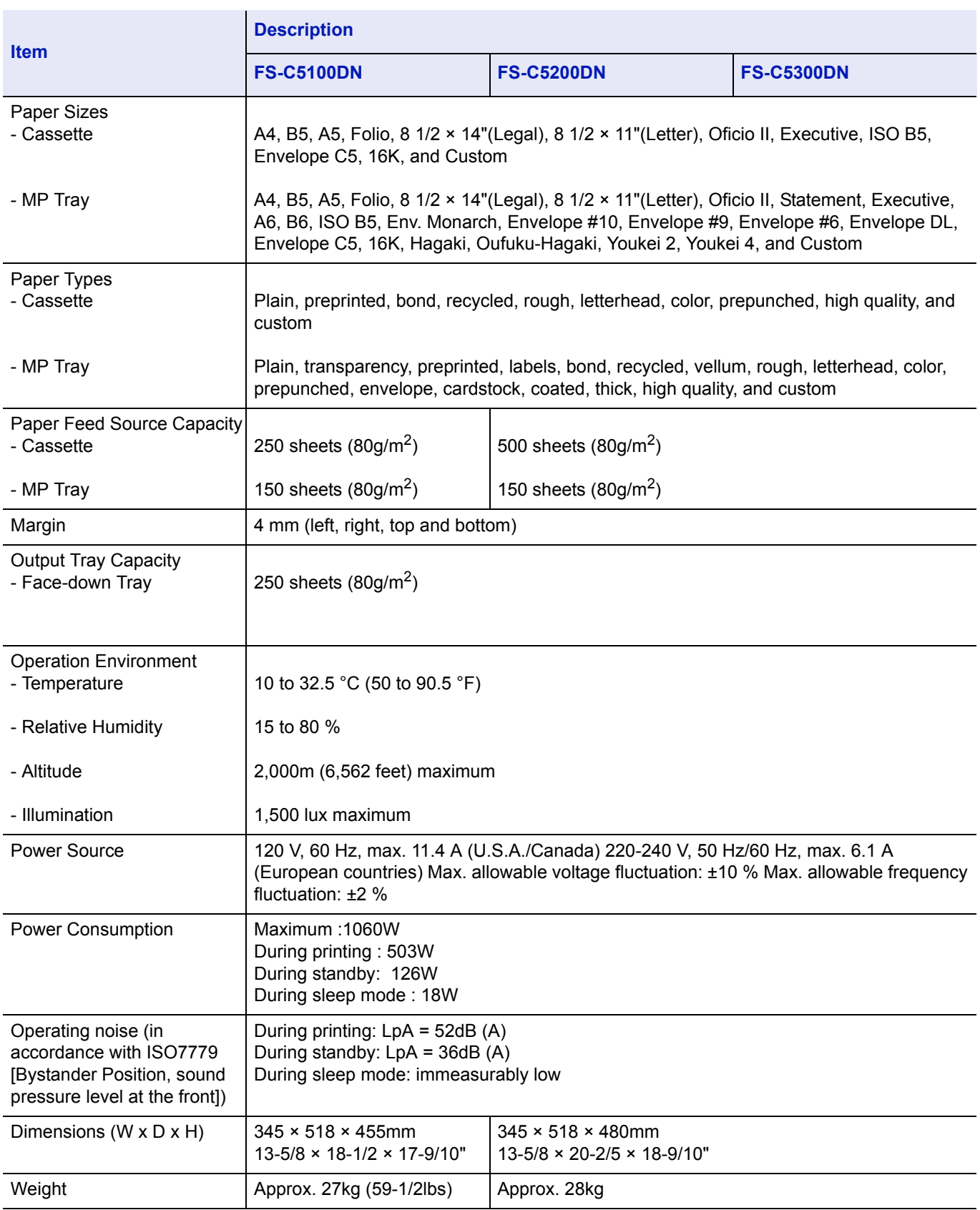

**We recommend the use of our own brand supplies. We will not be liable for any damage caused by the use of third party supplies in this machine.**

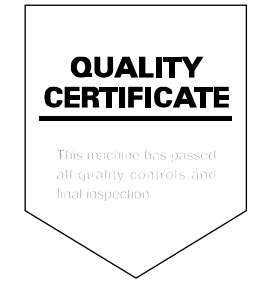

# KYOCERA MITA AMERICA, INC.

#### **Headquarters:**

225 Sand Road, Fairfield, New Jersey 07004-0008 TEL: (973) 808-8444 FAX: (973) 882-6000

**New York Branch:** 1410 Broadway 23rd floor New York, NY 10018 TEL: (917) 286-5400 FAX: (917) 286-5402

**Northeastern Region:** 225 Sand Road, Fairfield, New Jersey 07004-0008 TEL: (973) 808-8444 FAX: (973) 882-4401

**Midwestern Region:** 201 Hansen Court Suite 119 Wood Dale, Illinois 60191 TEL: (630) 238-9982 FAX: (630) 238-9487

#### **Western Region:**

14101 Alton Parkway, Irvine, California 92618-7006 TEL: (949) 457-9000 FAX: (949) 457-9119

# KYOCERA MITA CANADA, LTD.

6120 Kestrel Road, Mississauga, Ontario L5T 1S8, Canada TEL: (905) 670-4425 FAX: (905) 670-8116

# KYOCERA MITA MEXICO, S.A. DE C.V.

Av. 16 de Septiembre #407 Col. Santa Inés, Azcapotzalco México, D.F. 02130, México TEL: (55) 5383-2741 FAX: (55) 5383-7804

#### **Southeastern Region:**

1500 Oakbrook Drive, Norcross, Georgia 30093 TEL: (770) 729-9786 FAX: (770) 729-9873

#### **Southwestern Region:**

2825 West Story Road, Irving, Texas 75038-5299 TEL: (972) 550-8987 FAX: (972) 252-9786

### **National Operation Center**

& National Training Center: 2825 West Story Road, Irving, Texas 75038-5299 TEL: (972) 659-0055 FAX: (972) 570-5816

#### **Latin America Division:**

8240 N.W. 52nd. Terrace Dawson Building, Suite 108 Miami, Florida 33166 TEL: (305) 421-6640 FAX: (305) 421-6666

# KYOCERA MITA FUROPE B.V.

Hoeksteen 40, 2132 MS Hoofddorp, The Netherlands Phone: +31.20.654.0000 Home page: http://www.kyoceramita-europe.com Email: info@kyoceramita-europe.com

KYOCERA MITA NEDERLAND B.V. Beechavenue 25,1119RA Schiphol-Rijk The Netherlands Phone: +31.20.58.77.200

**KYOCERA MITA (UK) LTD** 8 Beacontree Plaza Gillette Way Reading Berks RG2 OBS.  $ILK.$ 

Phone: +44.1189.311.500

KYOCERA MITA ITALIA S.p.A. Via G. Verdi, 89 / 91, 20063 Cernusco s/N Milano, Italy Phone: +39.02.92179.1

S.A. KYOCERA MITA BELGIUM N.V. Hermesstraat 8A, 1930 Zaventem, Belgium

Phone: +32.2.720.9270

KYOCERA MITA FRANCE S.A. Parc Les Algorithmes Saint Aubin 91194 GIF-SUR-YVETTE. France

Phone: +33.1.6985.2600

KYOCERA MITA ESPAÑA S.A. Edificio Kvocera, Avda de Manacor No. 2. 28290 Las Matas (Madrid), Spain

Phone: +34.91.631.8392

**KYOCERA MITA FINLAND OY** Kirvesmiehenkatu 4,00880 Helsinki, **Finland** 

Phone: +358.9.4780.5200

**KYOCERA MITA (SCHWEIZ)** Hohlstrasse 614, 8048 Zürich Switzerland Phone: +41.1.908.4949

**KYOCERA MITA DEUTSCHLAND GMBH** Otto-Hahn-Str. 12 D-40670 Meerbusch, Germany Phone: +49.2159.918.0

**KYOCERA MITA GMBH AUSTRIA** Eduard-Kittenberger-Gasse 95, 1230 Wien, Austria Phone: +43.1.86338.210

**KYOCERA MITA SVENSKA AB** Esbogatan 16B 164 75 Kista, Sweden Phone: +46.8.546.55000

**KYOCERA MITA NORGE** 

Postboks 150 Oppsal, NO 0619 Oslo Olaf Helsetsvei 6, NO 0694 Oslo, Norway

Phone: +47, 22, 62, 73, 00

**KYOCERA MITA DANMARK A/S** Ejby Industrivej 1, DK-2600 Glostrup, Denmark Phone: +45.5687.1100

KYOCERA MITA PORTUGAL LDA. Rua do Centro Cultural, 41 (Alvalade) 1700-106 Lisbon, Portugal Phone: +351.21.842.9100

KYOCERA MITA SOUTH AFRICA (PTY) LTD. 527 Kyalami Boulevard, Kyalami Business Park Midrand, South Africa Phone: +27.(0)11.540.2600

# KYOCERA MITA AMERICA, INC.

Headquarters: 225 Sand Road, Fairfield, New Jersey 07004-0008,  $U.S.A.$ Phone: (973) 808-8444

KYOCERA MITA AUSTRALIA PTY, LTD. Level 3, 6-10 Talavera Road, North Ryde, N.S.W. 2113 Australia Phone: (02) 9888-9999

KYOCERA MITA NEW ZEALAND LTD. 1-3 Parkhead Place, Albany P.O. Box 302 125 NHPC, Auckland, New Zealand Phone: (09) 415-4517

KYOCERA MITA (THAILAND) CORP., LTD. 9/209 Ratchada-Prachachem Road, Bang Sue, Bangkok 10800, Thailand Phone: (02) 586-0320

KYOCERA MITA SINGAPORE PTE LTD. 121 Genting Lane, 3rd Level, Singapore 349572 Phone: 67418733

KYOCERA MITA HONG KONG LIMITED 11/F., Mita Centre, 552-566. Castle Peak Road. Tsuen Wan, New Territories, Hong Kong Phone: 24297422

KYOCERA MITA TAIWAN Corporation. 7F-1~2, No.41, Lane 221, Gangchi Rd. Neihu District, Taipei, Taiwan, 114. R.O.C. Phone: (02) 87511560

### **KYOCERA MITA Corporation**

2-28, 1-chome, Tamatsukuri, Chuo-ku Osaka 540-8585, Japan Phone: (06) 6764-3555 http://www.kyoceramita.com